# 学内無線 LAN「maple-wifi」利用手順 -Windows 10-

### 1.はじめに

1.1 本マニュアルの目的

本マニュアルは学内無線 LAN「maple-wifi」を利用する手順をまとめたものです。

#### 1.2 注意事項

- · 「maple-wifi」は学外アクセスのみ利用可能です。 学内へのアクセスはできません。
- · 学内セキュリティ上、ブラウザ以外のインターネット利用アプリケーションが動作しないこと があります。
- ・セキュリティの更新等により「maple-wifi」への接続ができなくなる場合があります。 「maple-wifi」に接続できなくなった場合は「3.maple-wifi 削除手順」を実施の上、 再設定をお願いします。
- ・端末固有の設定などが原因で「maple-wifi」に接続できない場合があります。 ※上記が原因で接続できない場合、情報システム課で対応はできません。

#### 1.3 利用 ID/パスワードについて

「maple-wifi」の認証には kaede-net の ID とパスワードを使用しています。 kaede-net のパスワードを変更した場合は「maple-wifi」の利用できなくなります。 パスワードを変更後、「3.maple-wifi 削除手順」を実施し、再度利用手順を行ってください。

1.4 学内無線 LAN のアクセスポイント設置場所について

学内無線 LAN のアクセスポイントについては情報システム課ホームページでご確認ください。 URL:http://www.kokushikan.ac.jp/research/cis/facility/net/accesspoint.html

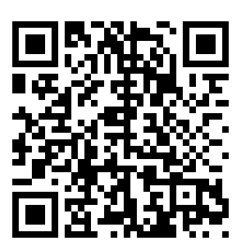

## 2.maple-wifi 利用手順

2.1 右下の赤枠のアイコンをクリックします。

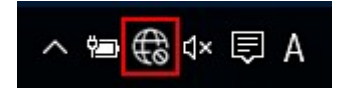

2.2 赤枠の Wi-Fi をクリックして、Wi-Fi を有効化します。

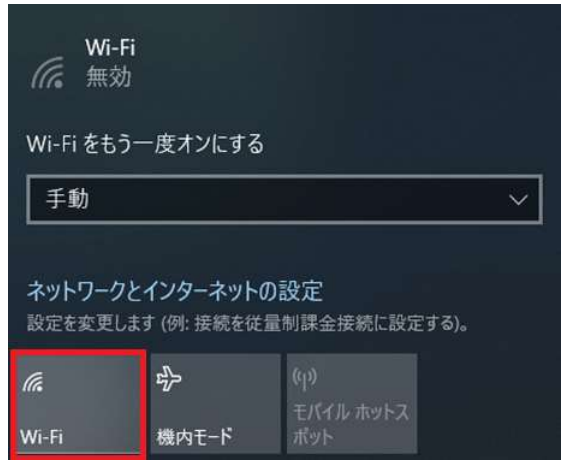

既に有効化されている場合は 2.3 へ進んでください。

2.3 Wi-Fi の一覧から「maple-wifi」を選択し、[接続]をクリックします。

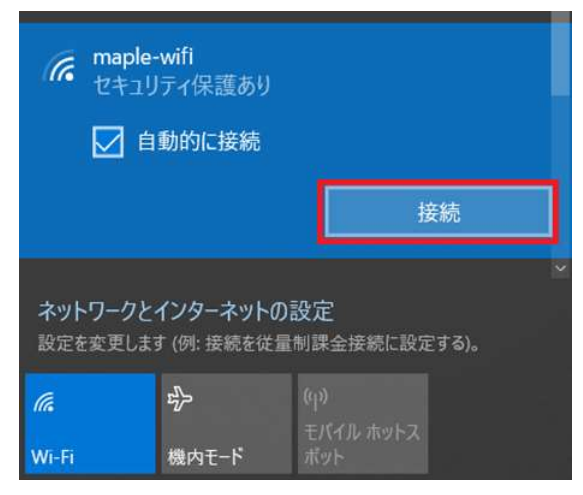

2.3 ユーザー名とパスワードの入力を求められるので、下記設定内容の値を入力し、[OK]をク

リックします。

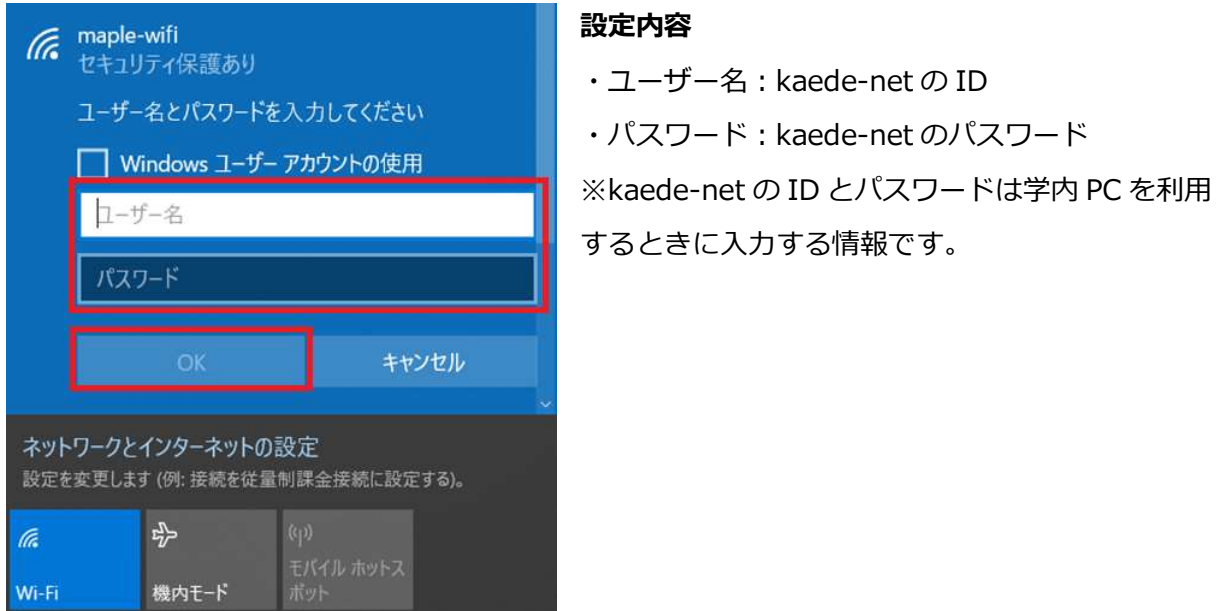

2.4 ユーザー名、パスワードを入力後、下記の画面が表示されますので

#### [接続する]をクリックします。

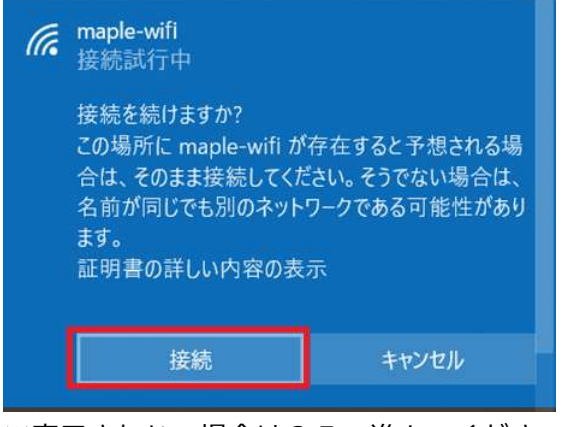

※表示されない場合は 2.5 へ進んでください。

2.5 画面右下のネットワークアイコンが赤枠の表示に変更されたら学内 Wi-Fi「maple-wifi」の 接続は完了です。

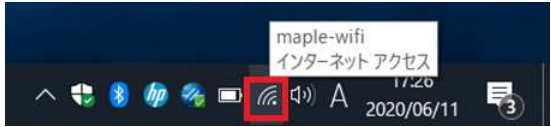

以上で Windows 10 における学内無線 LAN 接続手順は完了です。

学内無線 LAN「maple-wifi」が届く範囲内であれば自動的接続されます。

## 3.maple-wifi 削除手順

※「maple-wifi」が接続できなくなった場合に実行してください。

3.1 スタートメニューから赤枠の歯車アイコンをクリックします。

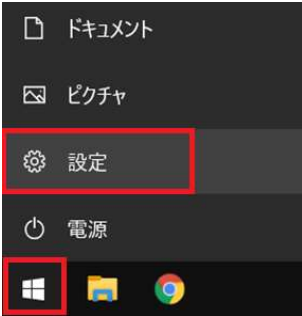

3.2 Windows の設定画面が開いたら「ネットワークとインターネット」を選択します。

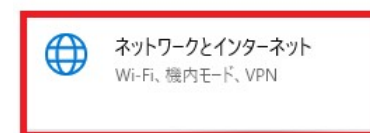

3.3 「Wi-Fi」から「既知のネットワークの管理」を選択します。

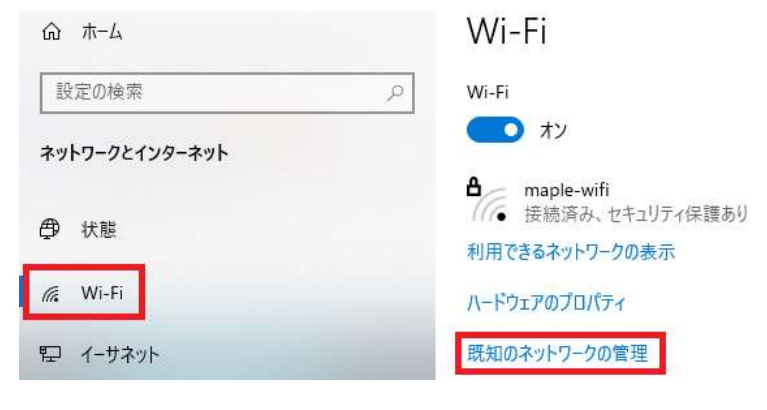

3.4 「maple-wifi」をクリックし、表示される[削除]ボタンを押します。

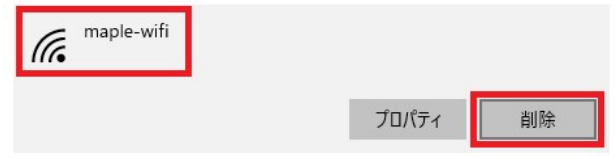

3.5 PC の再起動を実行後、「2.maple-wifi 利用手順」を実施します。